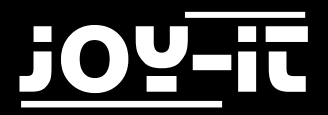

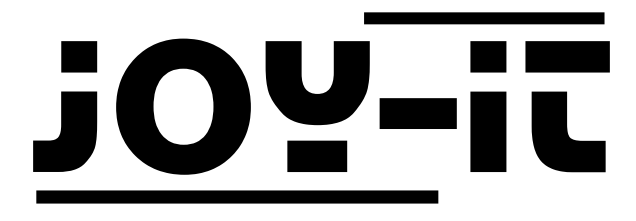

# ESP8266

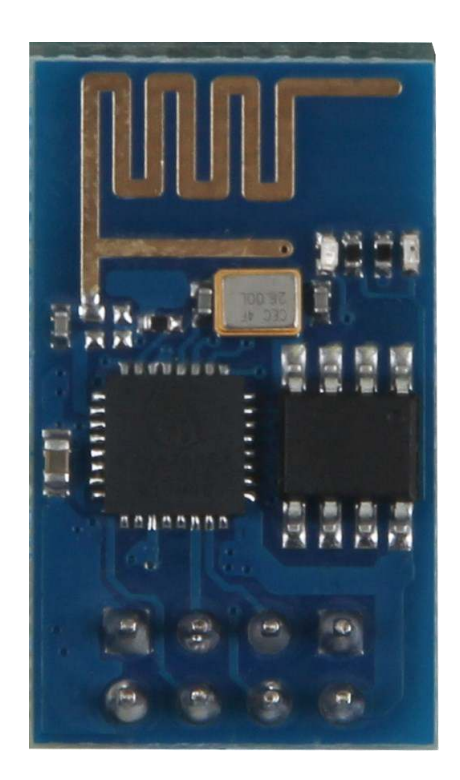

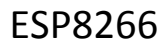

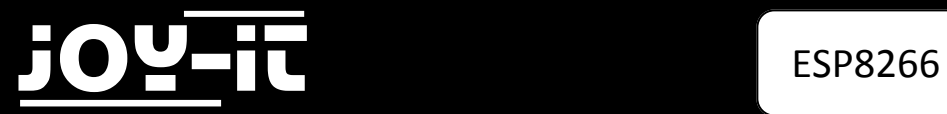

## Index

- 1.1 Anschließen des Moduls
- 1.2 Installation des Moduls
- 1.3 Hochladen der Software

Sehr geehrter Kunde,

vielen Dank, dass Sie sich für unser Produkt entschieden haben. Im Folgenden haben wir aufgelistet, was bei der Inbetriebnahme zu beachten ist:

# **Schritt 1—Anschließen des Moduls**

Sie können des ESP8266 entweder über die serielle Schnittstelle ihres Arduinos programmieren, oder einen USB TTL Adapter verwenden.

Diese können Sie ebenfalls bei uns erwerben.

### **Bitte achten Sie bei einem TTL Adapter unbedingt darauf, dass das dieser auf eine Spannungsversorgung von 3,3V eingestellt ist.**

Im folgenden wird die Programmierung mit Hilfe eines TTL Adapters erläutert.

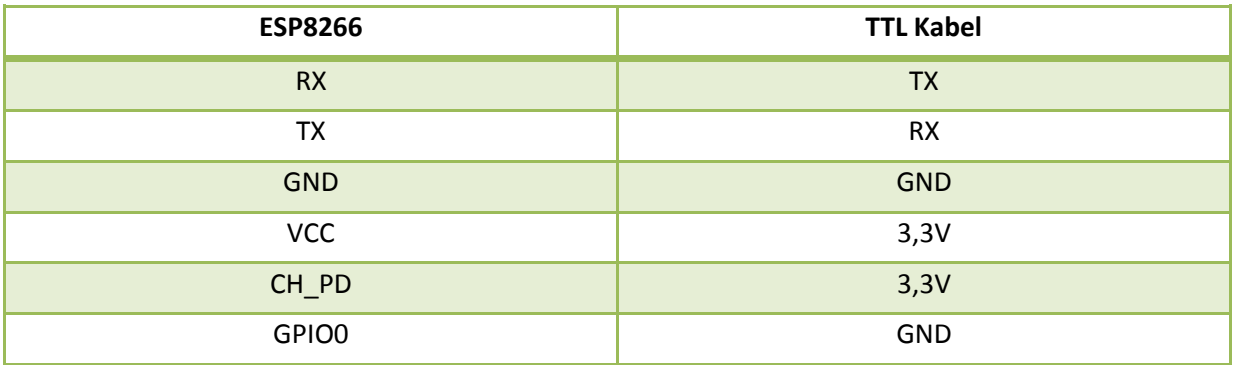

**Tabelle 1: Verbindung zwischen ESP8266 und TTL-Kabel**

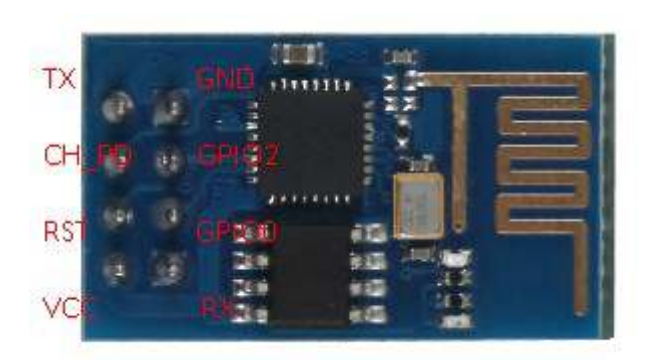

# **Schritt 2—Installation des Moduls**

Gehen Sie, wie in Bild 2 & 3 gezeigt, in die Voreinstellungen Ihres Arduino-Programms und fügen Sie dort folgende Zeile zu den **Zusätzlichen Boardverwalter-URLs** hinzu:

http://arduino.esp8266.com/package\_esp8266com\_index.json

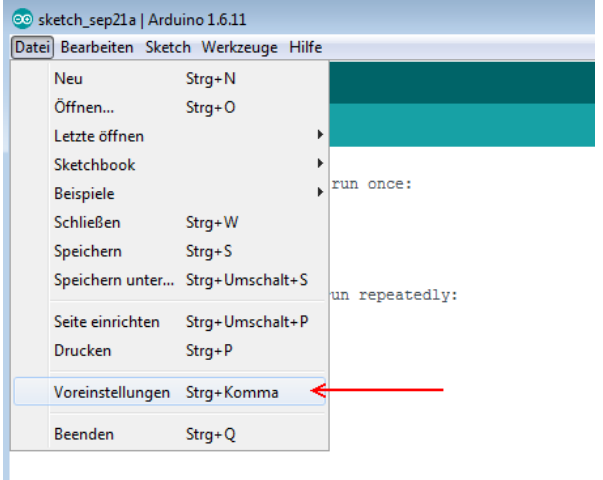

#### **Bild 2: Arduino Voreinstellungen**

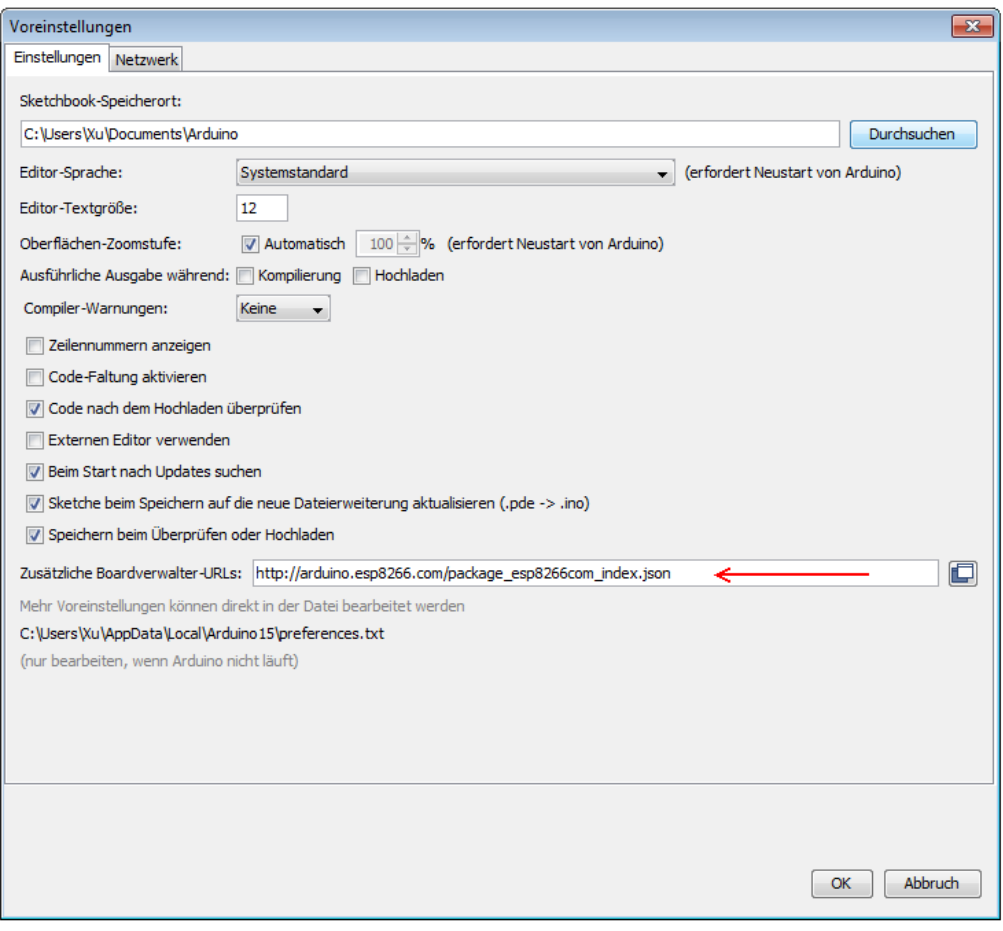

**Bild 3: Hinzufügen der Boardverwalter URL**

### Laden Sie nun, wie in Bild 4 & 5 gezeigt, die Zusatzdaten des ESP8266 aus dem Boardverwalter herunter.

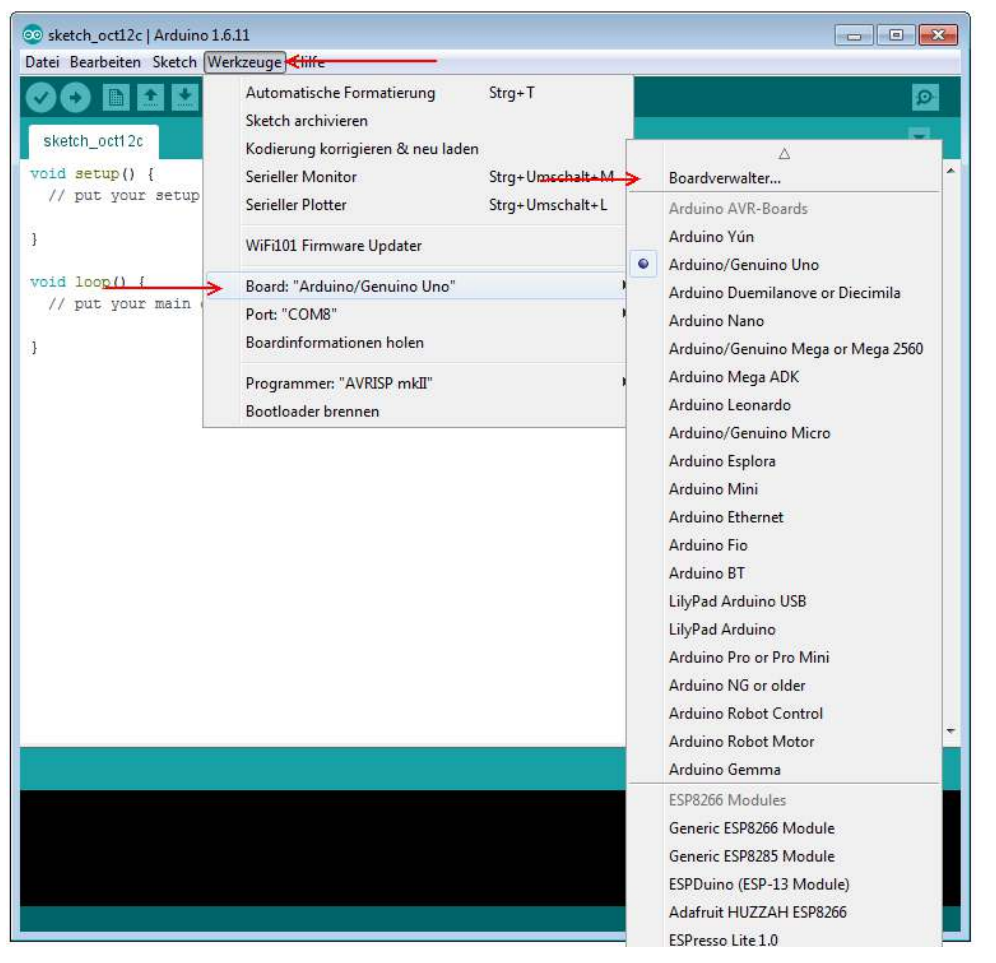

**Bild 4: Arduino Boardverwalter öffnen**

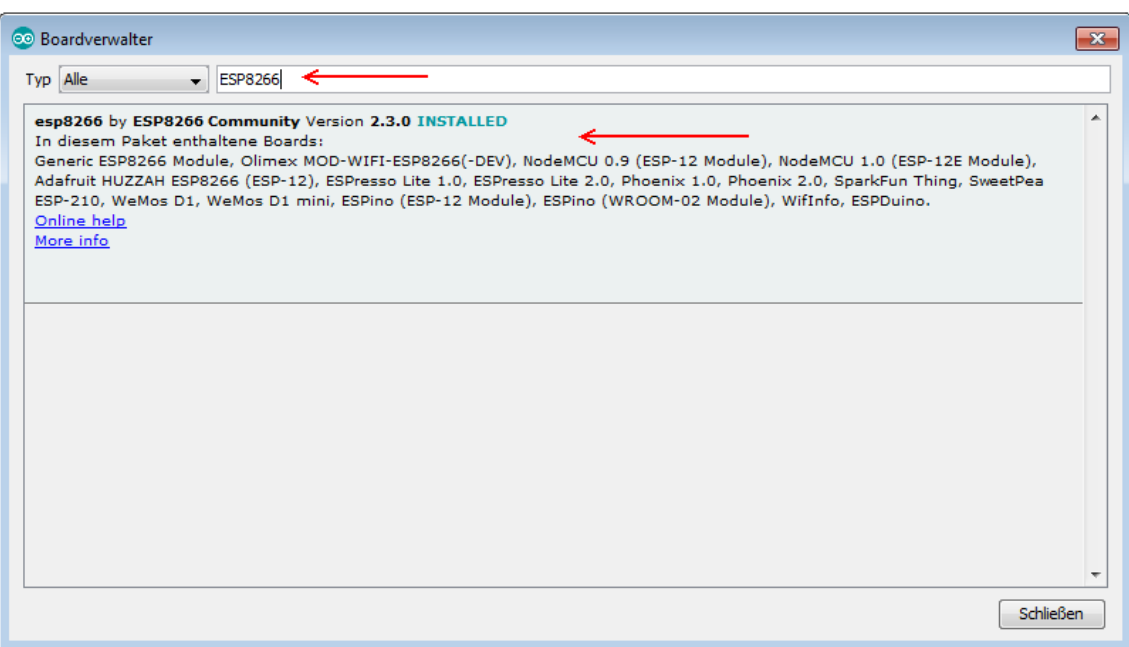

**Bild 5: ESP8266 installieren**

### Wählen Sie nun, wie in Bild 6 zu sehen, den ESP8266 als Board aus.

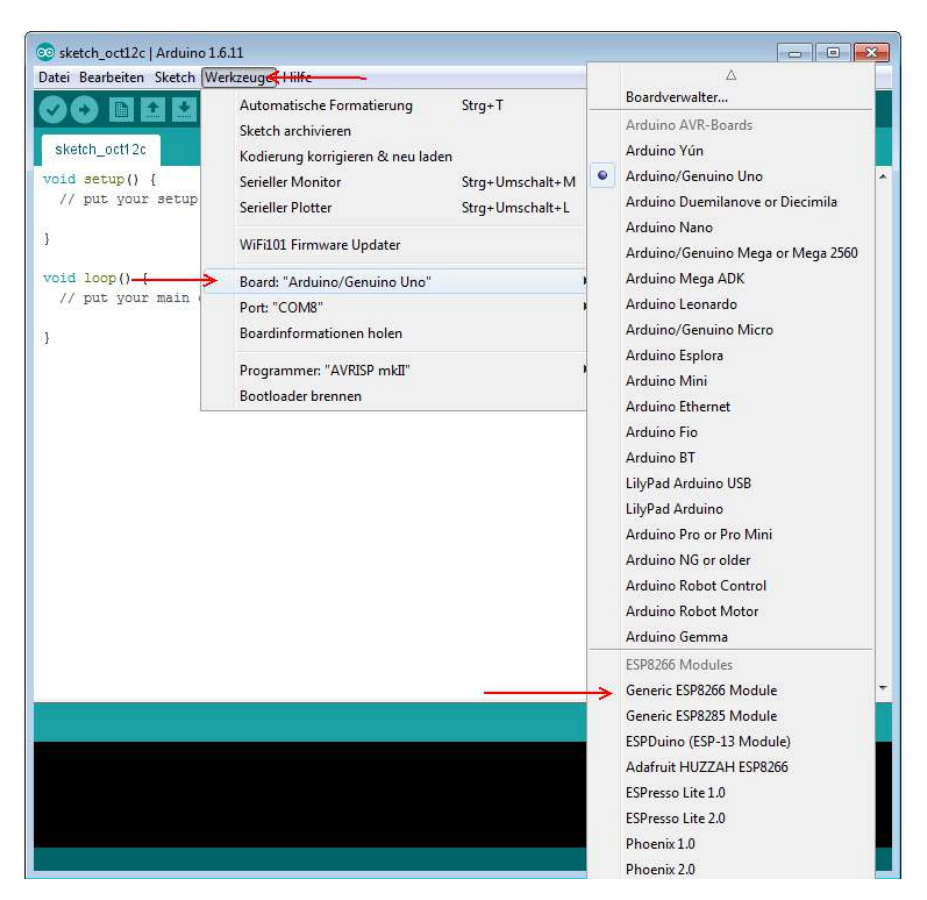

**Bild 6: ESP8266 auswählen**

**Achtung!** Bitte achten Sie auch darauf, im sich darunter befindlichen Menü "**Port**" den passenden Port auszuwählen, da es ansonsten zu Komplikationen bei der Übertragung kommen kann.

# **Schritt 3—Hochladen der Software**

Um einen Beispielcode auf den ESP8266 zu übertragen, wählen Sie den Beispielcode **BlinkWithoutDelay**, wie in Bild 7 zu sehen, aus dem Beispielmenü der Arduino-Software aus.

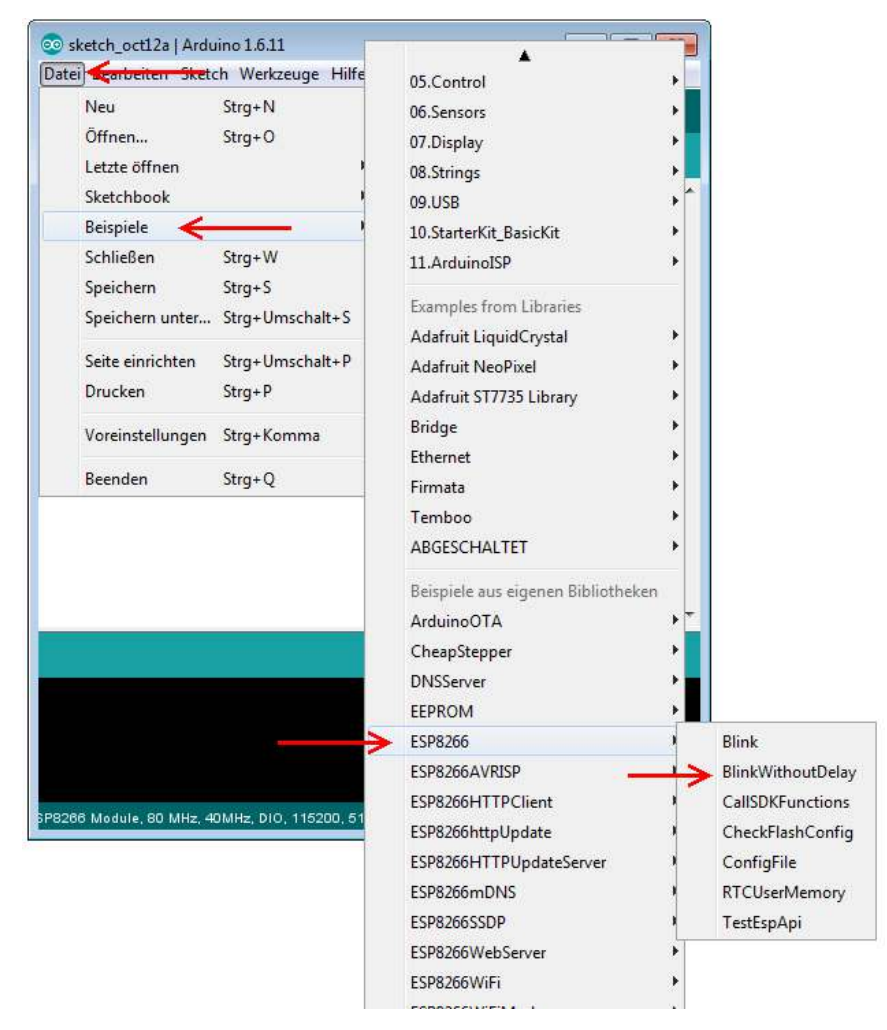

#### **Bild 7: BlinkWithoutDelay—Beispielcode**

Trennen Sie nun die Stromversorgung (VCC) zu Ihrem ESP8266-Modul und schließen Sie diese wieder an. Das Modul sollte nun im Dateiübertragungs-Modus starten.

Starten sie sofort, nachdem Sie die Stromversorgung wieder angeschlossen haben, die Übertragung in der Arduino-Software.

Mit diesem Beispielcode blinkt die blaue LED des Moduls wiederholt auf.